## **Dashboard Tile: Geotagged Photos Map**

The **Geotagged Photos Map** tile allows you to display a map of photos on a dashboard. Interact with the map by:

- Clicking on a location or administrative division to see thumbnails of one or more photos associated with that place.
- Using the left/right arrows to scroll through multiple photos in a given place.
- Hovering over the photo to see its caption.
- Clicking on the photo to see a larger version, to see complete details for the photo, or to download a full resolution image.

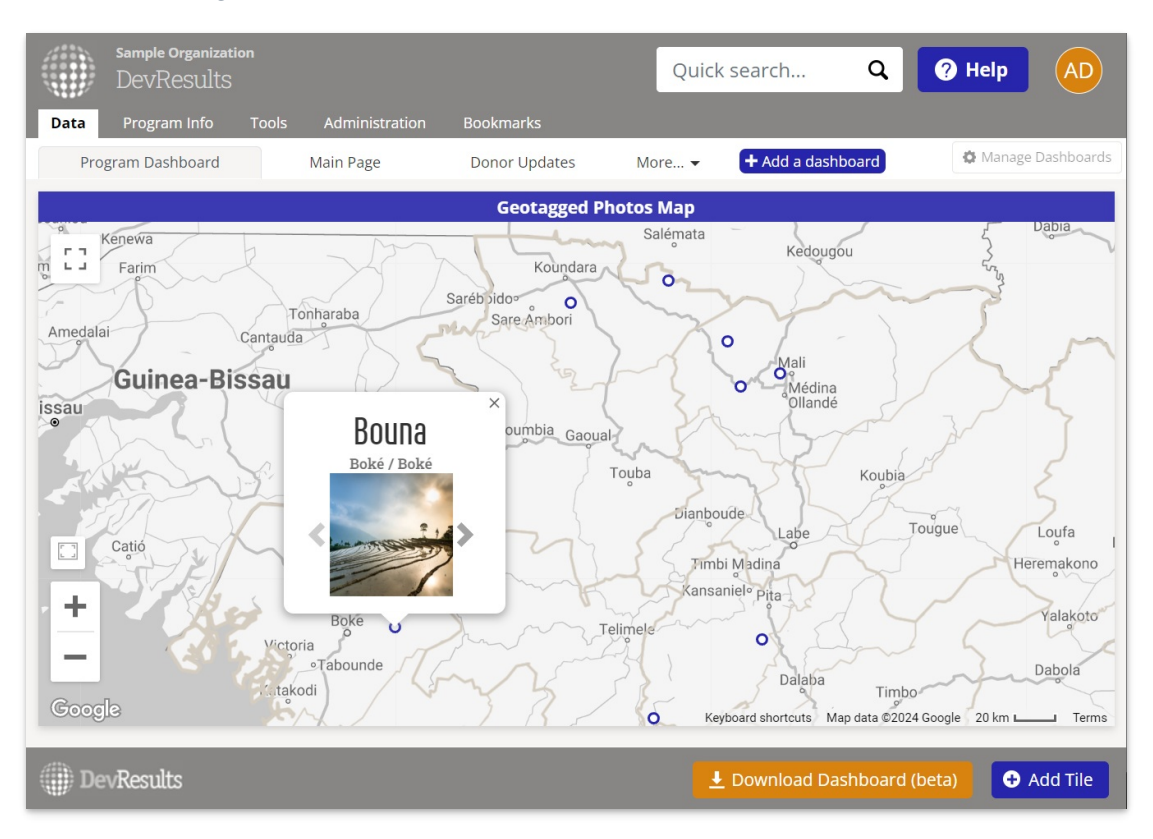

To create this tile, first ensure that the **[photos](http://help.devresults.com/help/upload-photos)** you'd like to include on the dashboard are linked to locations.

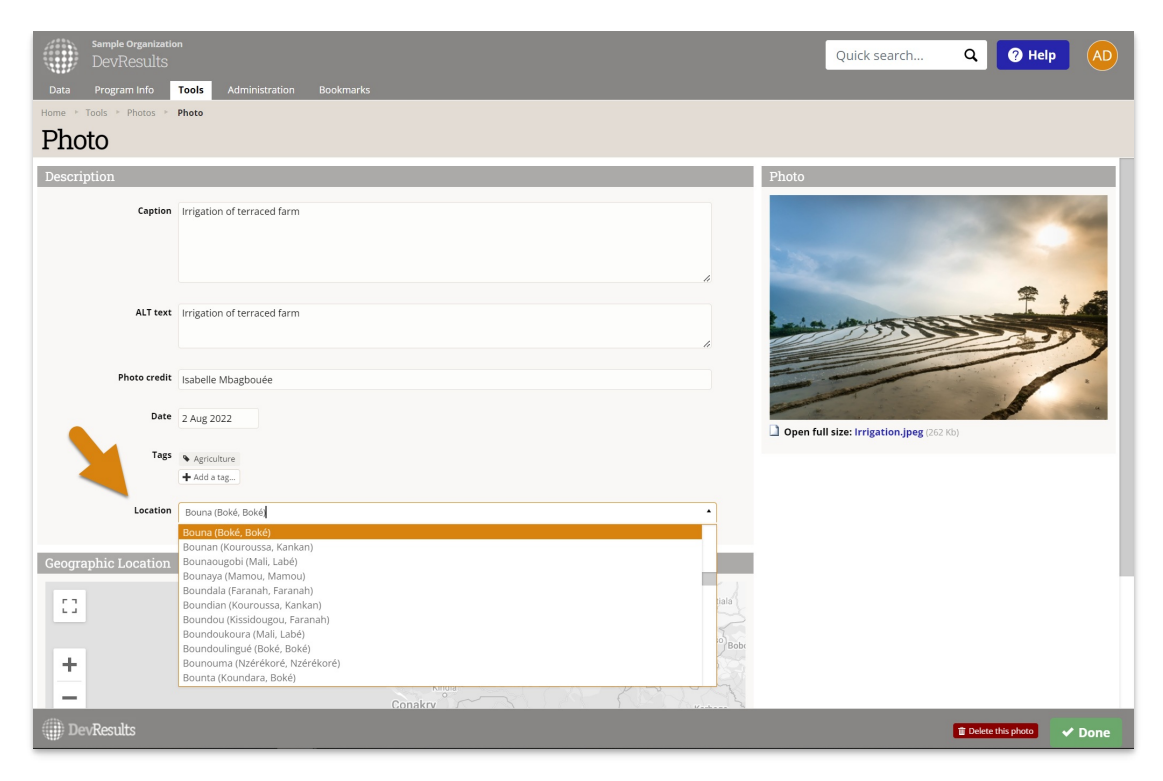

Then, on your dashboard, click **Add Tile** select the **Geotagged Photos Map** tile.

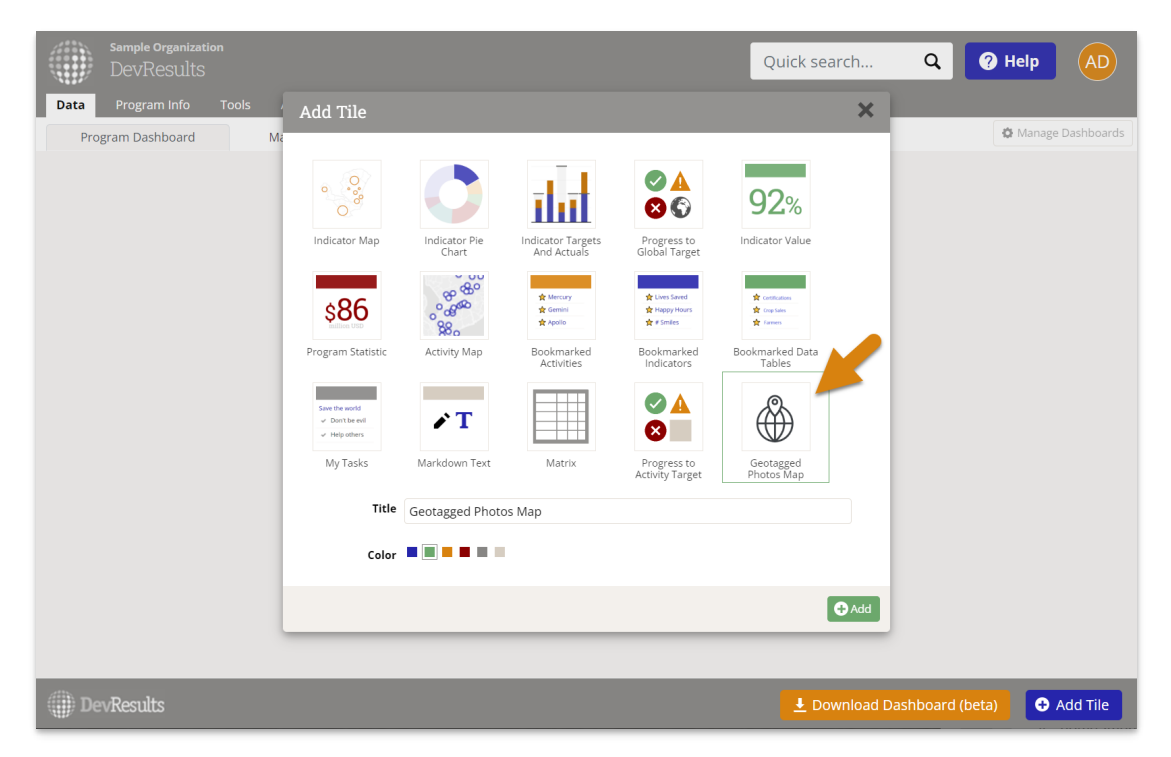

To configure the tile, click on the gear icon in the top left of the tile to open the configuration panel.

- In the **display** section, choose which administrative division level is used to group the photos, the map style, and add desired overlays.
- In the **filter** section, select which activities' photos are included and for what geographic areas.

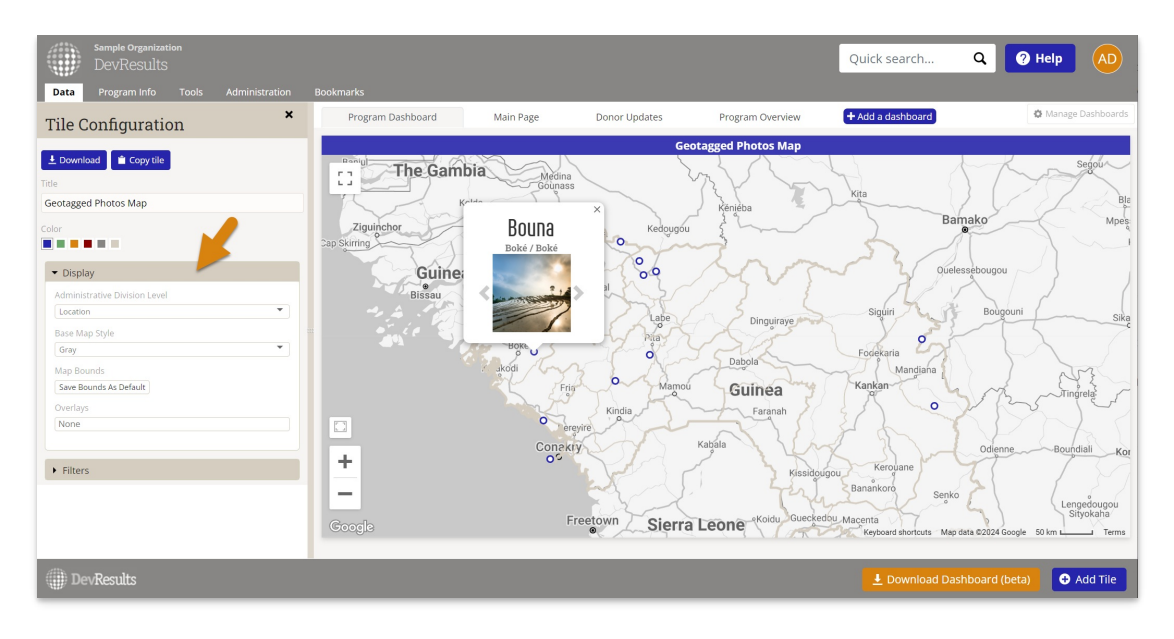

Close the configuration panel and resize the tile as desired.

Didn't answer your question? Please email us at**help@devresults.com**.

## **Related Articles**